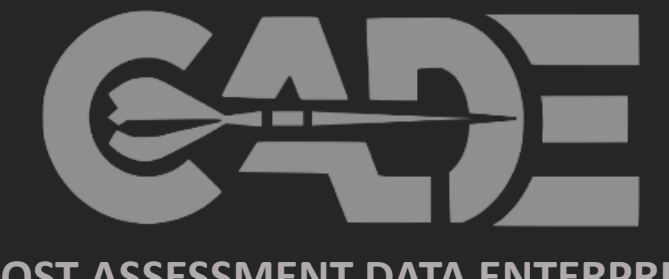

**COST ASSESSMENT DATA ENTERPRISE**

 $1994.11$ 

cPet Desktop: Industry Preparer Guide FlexFile & Quantity Data Reports

> m. ....  $\cdots$

## Table of Contents cPet Desktop: FlexFile & Quantity Data Preparer Guide

### This cPet Desktop Guide will enable the Industry Preparer to execute the following:

- › Use FlexFile & Quantity Excel Templates to Generate JSON Submission Files
- › Populate CSDR Plan Metadata into FlexFile & Quantity Templates
- › Validate File Format against the File Format Specifications
- › Validate FlexFile & Quantity JSON Files against the approved CSDR (DD 2794) Plan
- › Create & View Legacy 1921 formats
- › View Government Reviewer "Pivot" Exports Prior to Submission

## *Quick Links:*

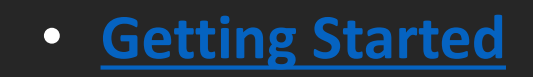

- **[Generating a FlexFile JSON File](#page-5-0)** 
	- **[Generating a Quantity JSON File](#page-14-0)**
- **[FlexFile and Quantity Data & CSDR](#page-22-0) Plan Validation**
- **Generating Submission Reviewer [Files 1921 Legacy & FlexFile Pivot](#page-26-0)**

For additional implementation & training materials: <https://cade.osd.mil/policy/flexfile-quantity>

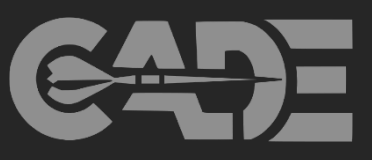

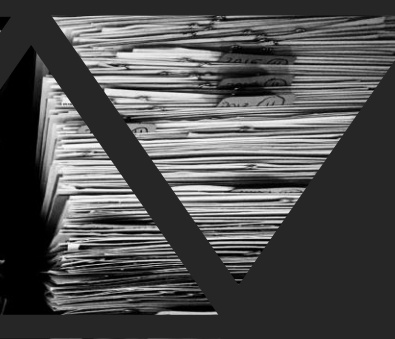

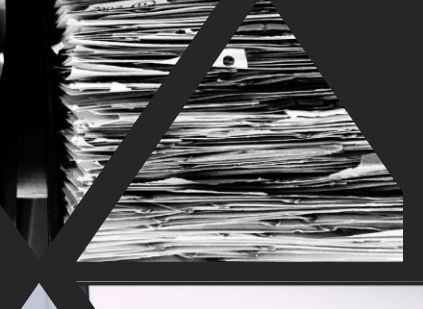

2

#### <span id="page-2-0"></span>Creating Cost and Hour Report (FlexFiles) and Quantity Data Reports cPet Desktop: FlexFile & Quantity Data Preparer Guide

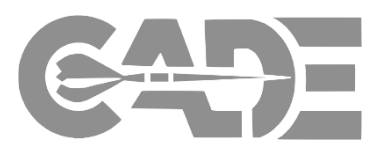

3

#### **Getting Started**

- As an *Industry Data Preparer*, there are multiple features within cPet Desktop to assist users in the creation and validation of the FlexFile and Quantity Reports
- Key cPet Functions:
	- Create FlexFile & Quantity Excel Template from CSDR Plan
	- Import FlexFile & Quantity Excel Templates and Validate Format against File Format Specification (FFS)
	- Generate JSON FlexFile & Quantity Submission Zip File Formats
	- Generate Legacy 1921 and FlexFile Pivot "Reviewer" Files
	- Validate FlexFile & Quantity Formats against 2019 FlexFile CSDR Plan

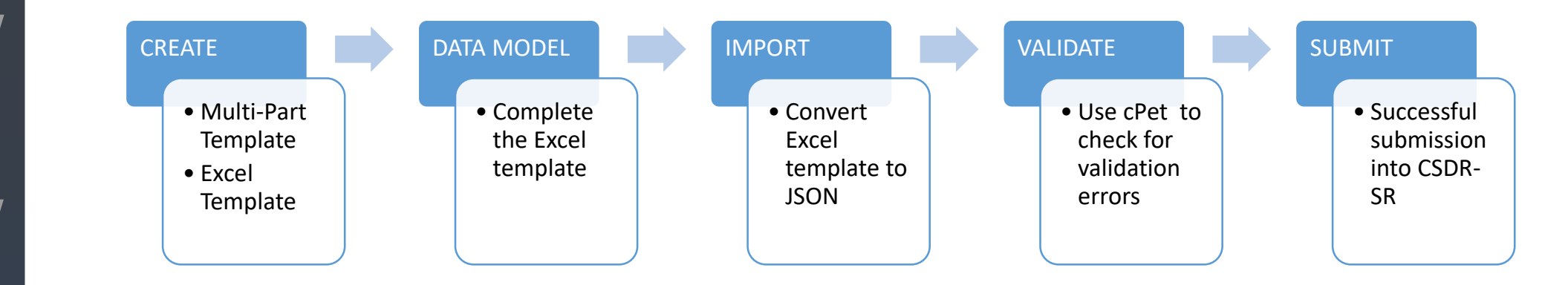

[Create FlexFile &](#page-26-0)  Q Excel Templates

Complete Data Model/Template

> Import Excel **Template** into cPet

## Getting Started: Process Overview cPet Desktop: FlexFile & Quantity Data Preparer Guide

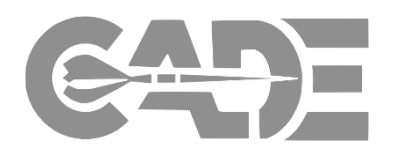

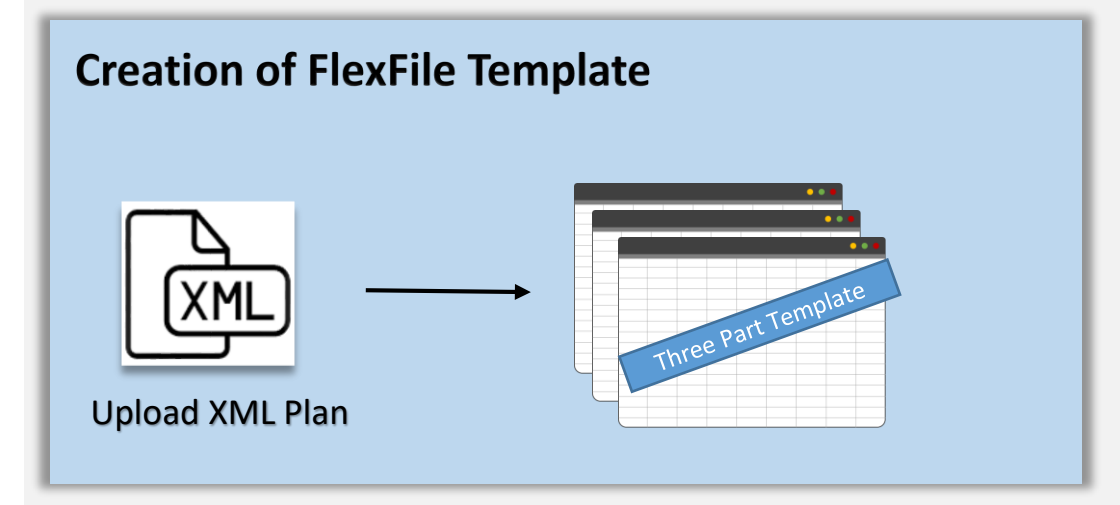

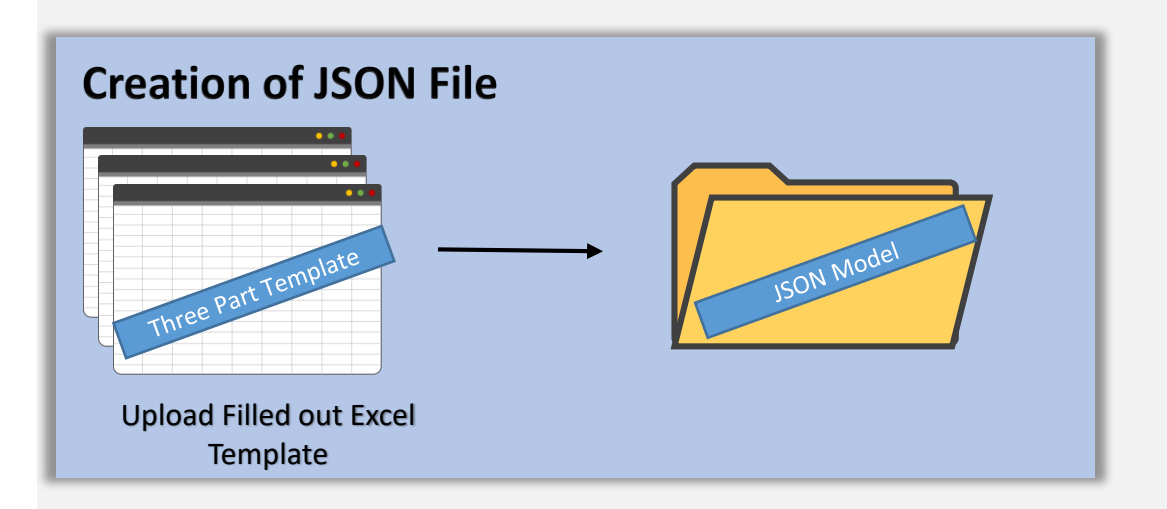

- $\triangleright$  User can create an empty Excel template with information from the XML CSDR Plan
	- $\triangleright$  Upload XML plan into cPet and generate an empty Excel template
	- $\triangleright$  These templates will contain information from the plan
		- Basic Metadata
		- $\triangleright$  WBS Structure
		- Order/Lots (as identified by the plan)
		- $\triangleright$  End Items (as identified by the plan)
- $\triangleright$  User then imports a completed Excel template to generate the JSON file
	- $\triangleright$  cPet will generate errors to show where the imported file does not adhere to the DEI/FFS
	- $\triangleright$  Once the errors are corrected, cPet will generate a JSON file that adheres to the DEI/FFS & can be ingested into CADE
	- $\triangleright$  Upload the JSON file to CADE

#### cPet Desktop: FlexFile & Quantity Data Preparer Guide

## Getting Started: Downloading cPet

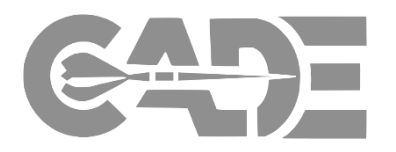

5

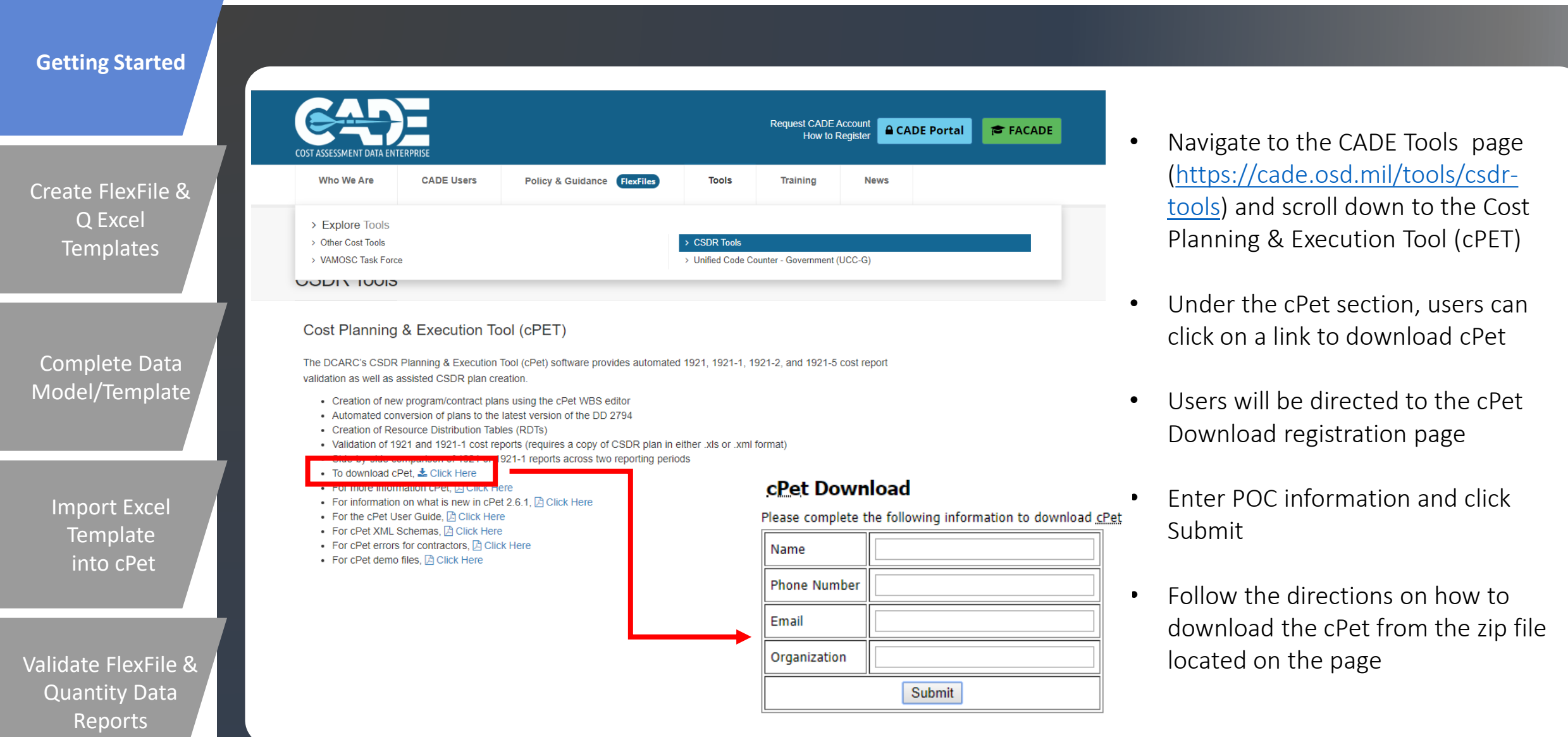

# <span id="page-5-0"></span>Generating a FlexFile JSON File

....

H.

#### cPet Desktop: FlexFile & Quantity Data Preparer Guide

## Step 1: Access the Flex File Conversion Tool

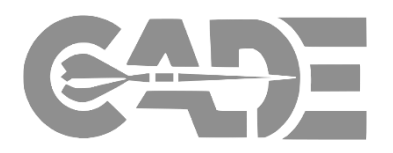

7

**Getting Started**

• In order to create the FlexFile Excel templates, the user must access the Flex File Conversion Tool

### • Click Tools > Convert FlexFile

**[Create FlexFile &](#page-26-0)  Q Excel Templates**

**Complete Data Model/Template**

> **Import Excel Template into cPet**

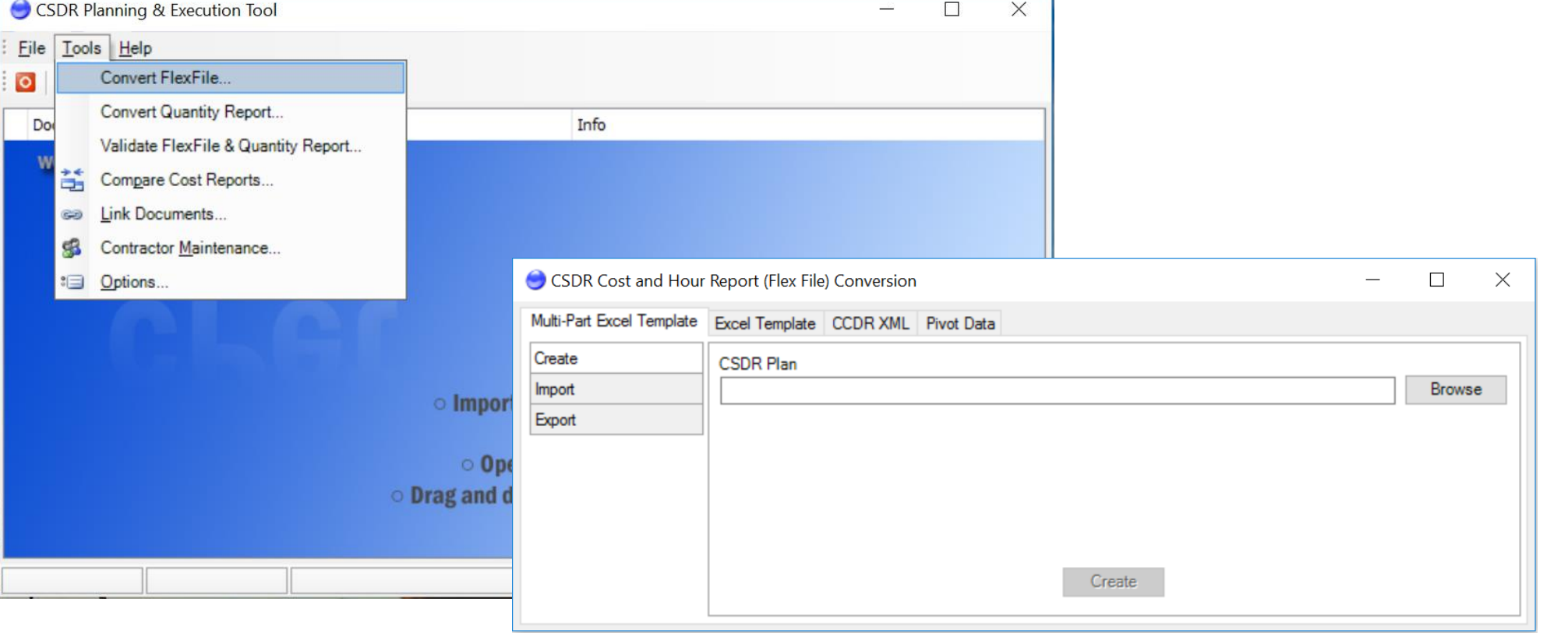

## Excel Template Creation Options cPet Desktop: FlexFile & Quantity Data Preparer Guide

manageable reports

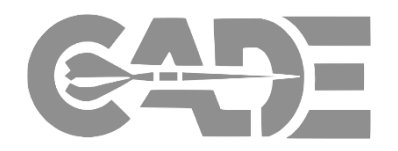

8

**Getting Started**

• The user has the option to generate the FlexFile JSON file using one of two Excel template options:

**[Create FlexFile &](#page-26-0)  Q Excel Templates**

**Complete Data Model/Template**

> **Import Excel Template into cPet**

**Validate FlexFile & Quantity Data Reports**

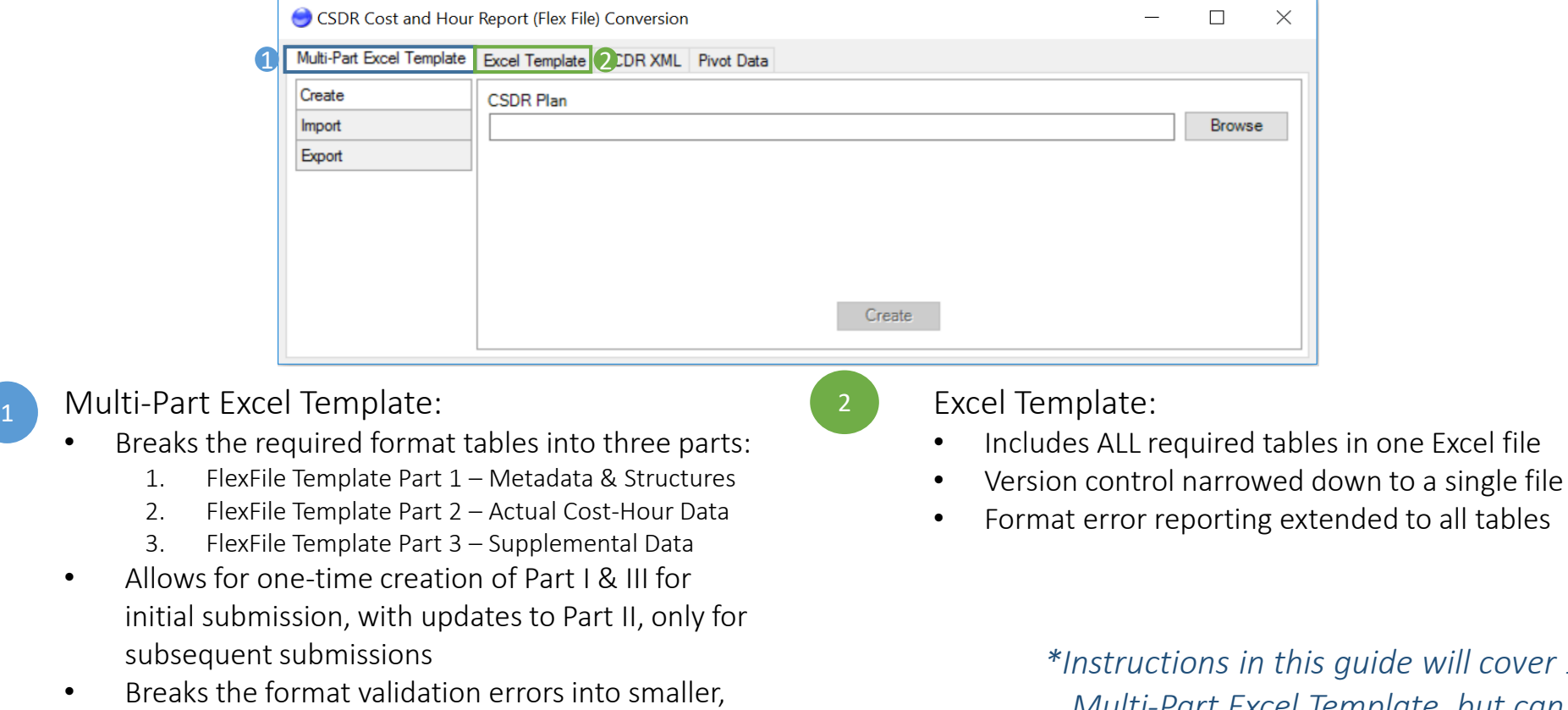

*<u>uide will cover 1.</u> Multi-Part Excel Template, but can easily be applied to 2. Excel Template*

## Step 2: Create FlexFile Excel Template from Contract Plan cPet Desktop: FlexFile & Quantity Data Preparer Guide

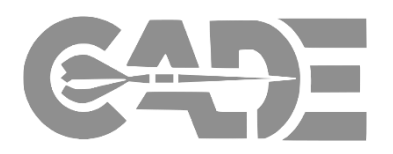

9

**Getting Started**

**[Create FlexFile &](#page-26-0)  Q Excel Templates**

**Complete Data Model/Template**

> **Import Excel Template into cPet**

**Validate FlexFile & Quantity Data Reports**

#### *Begin by creating the FlexFile template:*

- The user can create a Multi-Part Excel Template from the approved CSDR (DD2794) XML Plan which will generate the following templates in Excel:
	- 1. FlexFile Template Part 1 Metadata & **Structures**
	- 2. FlexFile Template Part 2 Actual Cost Hour Data
	- 3. FlexFile Template Part 3 Supplemental Data
- To create, click Browse > Select XML DD 2794<br>Plan > Create
	- cPet will save the Excel templates to the original file where the user retrieved the DD2794 source file

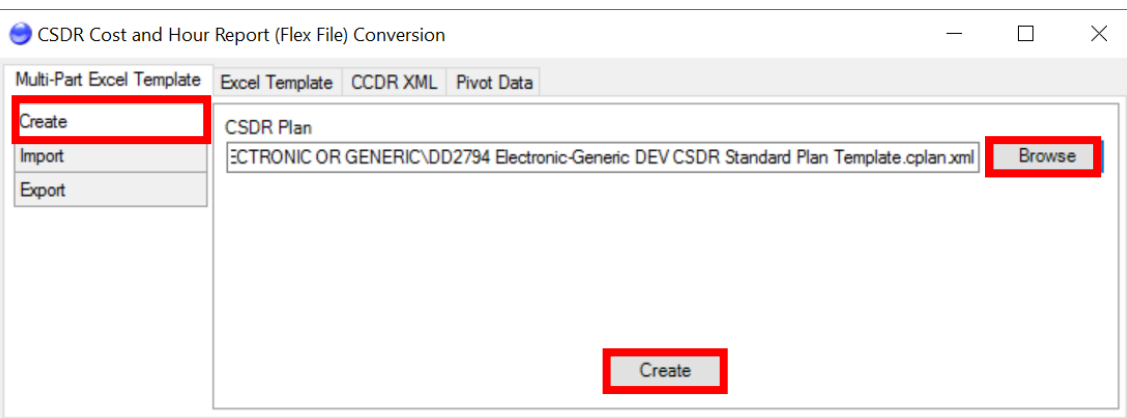

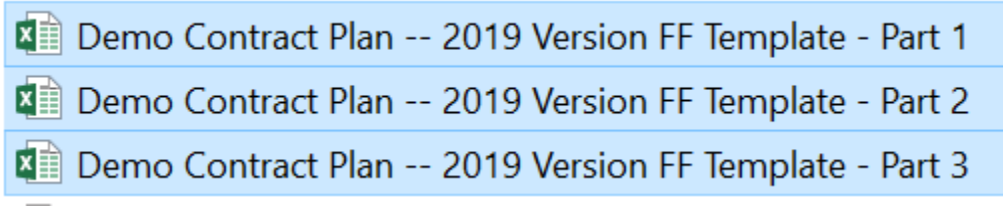

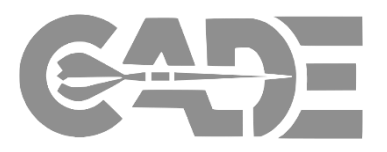

**Getting Started**

• Using the CSDR Plan, cPet will auto-populate a subset of the required Metadata, WBS, End Item, and Order/Lot fields as a starting point; it's now up to the user to complete the other required tables:

**[Create FlexFile &](#page-26-0)  Q Excel Templates**

**Complete Data Model/Template**

> **Import Excel Template into cPet**

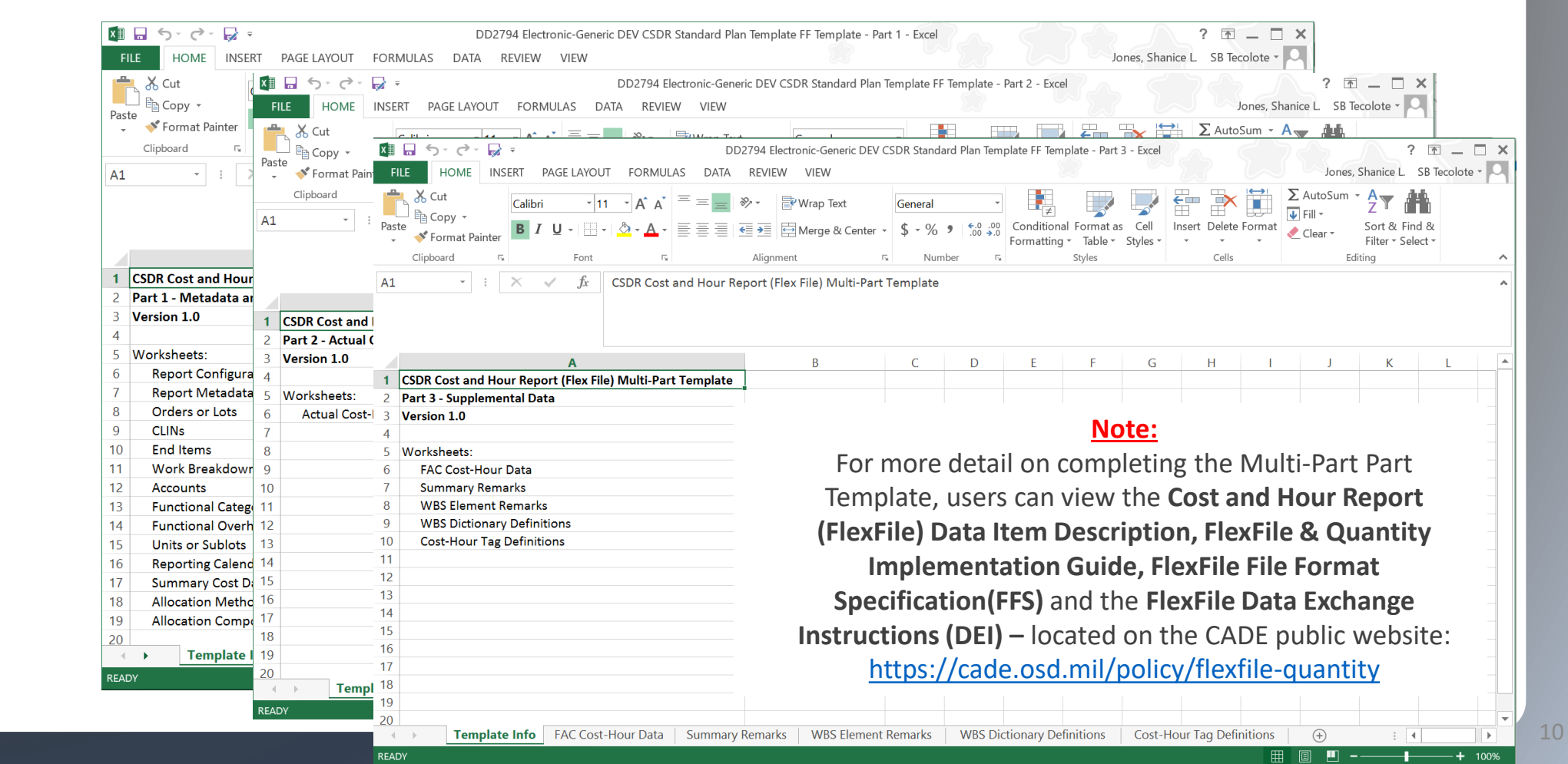

## Step 4: File Format Validation cPet Desktop: FlexFile & Quantity Data Preparer Guide

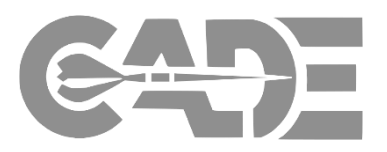

**Getting Started**

**[Create FlexFile &](#page-26-0)  Q Excel Templates**

**Complete Data Model/Template**

> **Import Excel Template into cPet**

**Validate FlexFile & Quantity Data Reports**

- Once the Multi-Part Excel template is complete, the user can now Import the completed **Multi-Part Excel Template** into cPet to generate the FlexFile Import Error Log
- Make sure Import is selected: Click Browse > Select File & Upload > Import
- cPet will generate an Excel report to show where the imported file does not adhere to the DEI/FFS
- This report will be located in the source folder where the templates are stored on the user's hard drive

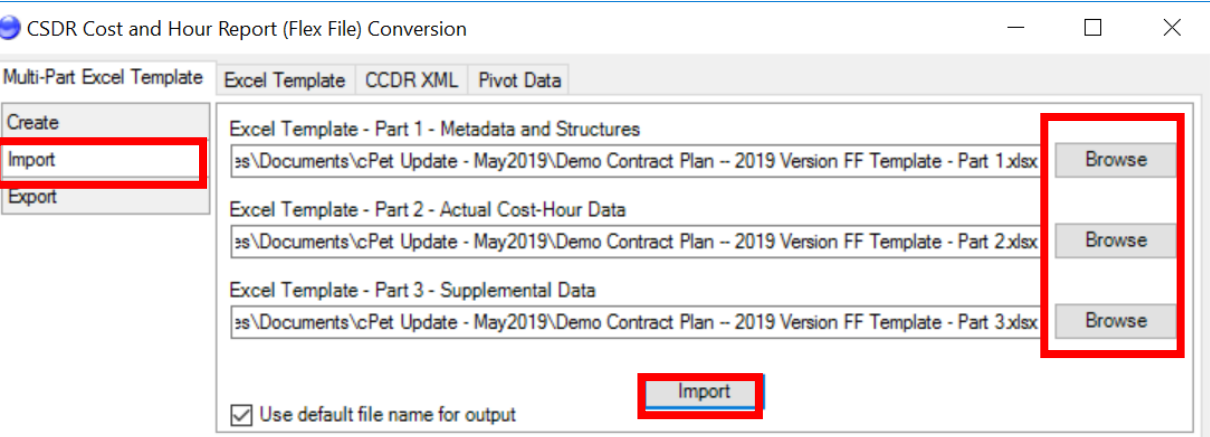

#### *A JSON file will not generate unless the files are compliant with the DEI/FFS*

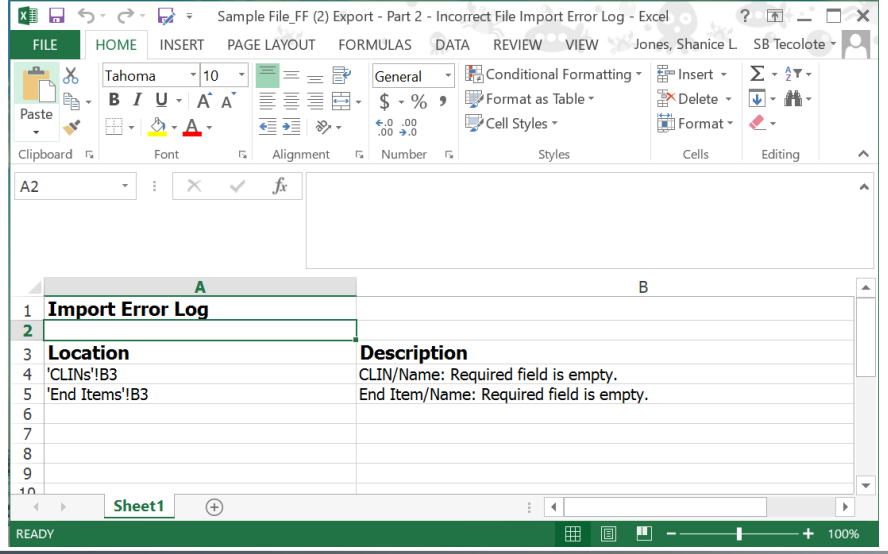

## Step 5: File Format Validation: Error Reporting

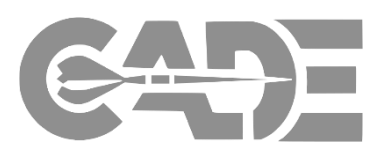

 $\sqrt{L}$  -  $M$ 

Editina

 $\mathbb{R}$  Delete  $\mathbb{R}$  $\blacksquare$  Format  $\blacktriangleright$   $\blacktriangleright$ 

 $C$ ells

R

用回

**Getting Started**

**[Create FlexFile &](#page-26-0)  Q Excel Templates**

**Complete Data Model/Template**

> **Import Excel Template into cPet**

**Validate FlexFile & Quantity Data Reports**

The format validation error report will generate an Import Error Log by error type, as defined in the Data Exchange Instructions (DEI) and File Format Specification (FFS)

●

Clipboard

 $A2$ 

 $\overline{2}$ 

 $\overline{4}$ 

5

 $\overline{Q}$ 10

 $-4$   $-1$ READY

 $\cdot$  :  $\times$   $\checkmark$  fx

 $\bigoplus$ 

**Import Error Log** 

Sheet1

Location

'End Items'!B3

'CLINs'!B3

- The error report will identify the error type, as well as the table and cell where the error exists
- The user must correct all identified errors listed by type across the identified tables and cells
- When all errors identified by the single error type are complete, the user must re-upload the Excel templates to generate the next error type
- The user should repeat this process until cPet does not identify any additional errors
	- *\* See next slide for an entire list of the errors*

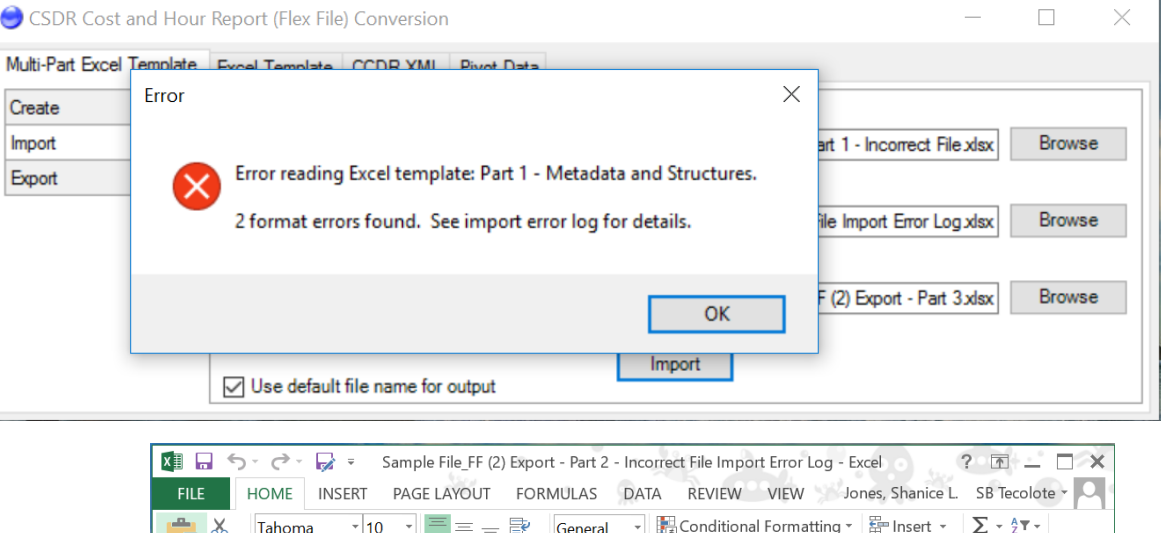

**Description** 

CLIN/Name: Required field is empty.

End Item/Name: Required field is empty.

Format as Table

Cell Styles \*

## FlexFile Format Errors cPet Desktop: FlexFile & Quantity Data Preparer Guide

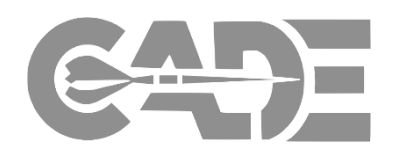

**[Create FlexFile &](#page-26-0)  Q Excel Templates**

**Getting Started**

**Complete Data Model/Template**

> **Import Excel Template into cPet**

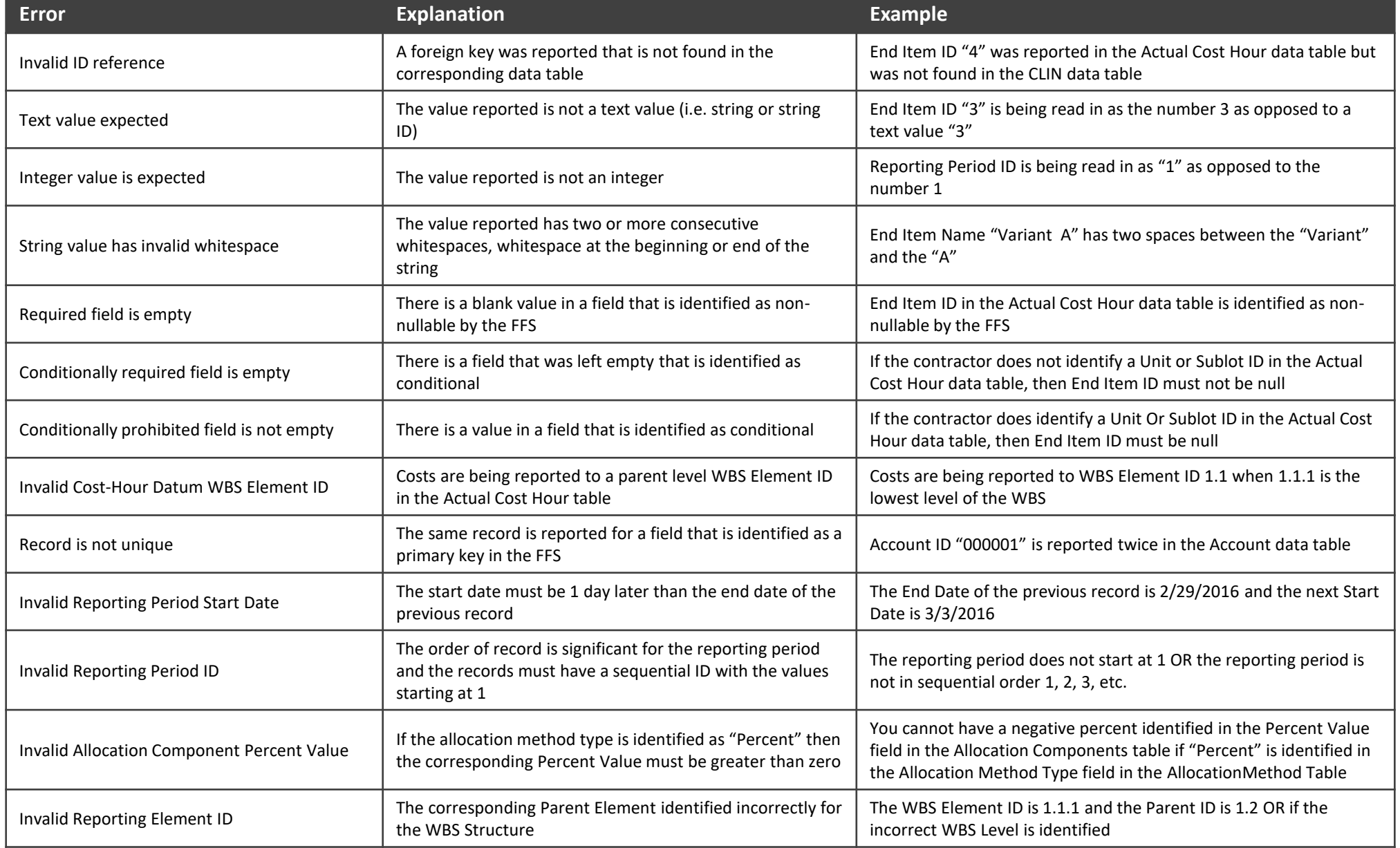

## Step 6: JSON Format Creation cPet Desktop: FlexFile & Quantity Data Preparer Guide

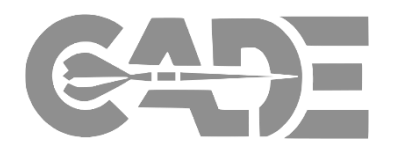

#### **Getting Started**

- Once all identified errors have been addressed, and the Excel templates must be re-imported into the Conversion tool via Browse > Select File & Upload > Import
- **[Create FlexFile &](#page-26-0)  Q Excel Templates**

**Complete Data Model/Template**

> **Import Excel Template into cPet**

- cPet will generate a zipped JSON file that adheres to the DEI/FFS and can be ingested into CADE
- The JSON zipped file will auto-generate within the same source folder used to upload the Excel templates, which will be the official submission file

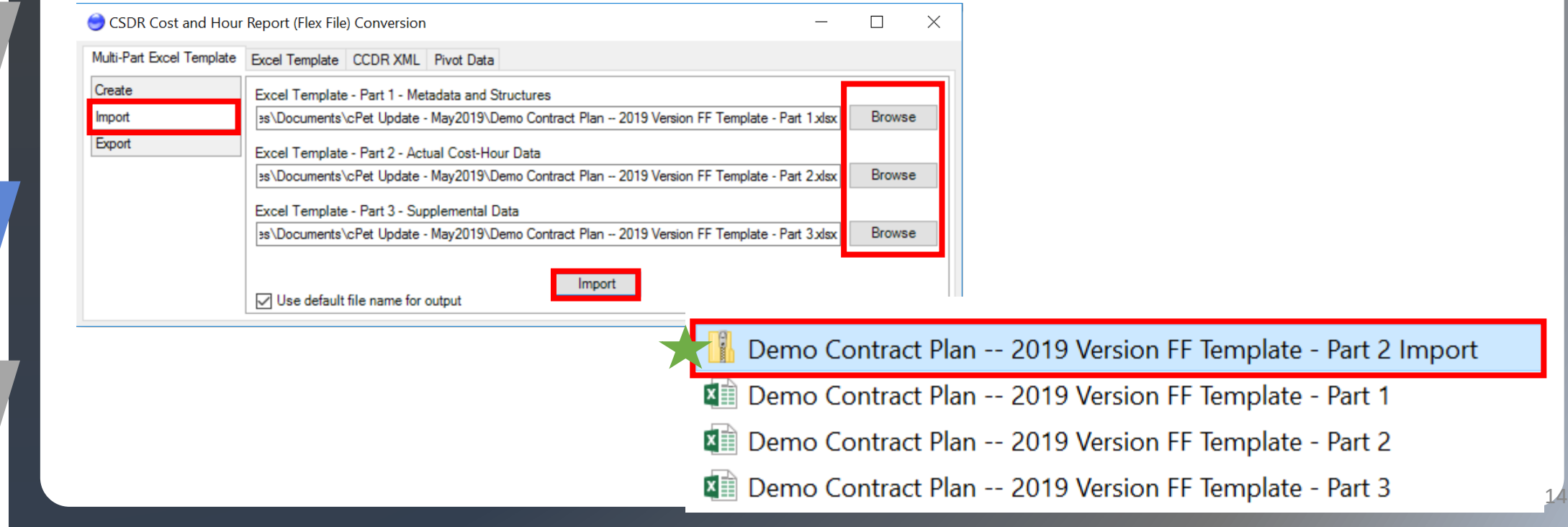

## <span id="page-14-0"></span>Generating a Quantity Data JSON File

 $-121$ 

H.

## Step 1: Access the Quantity Report Conversion Tool

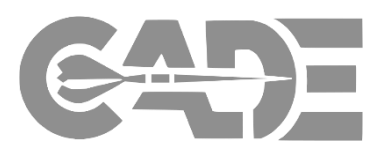

**Getting Started**

- In order to create the Quantity Data Report in Excel, the user must access the Quantity Data Report Conversion Tool
- Click Tools > Convert Quantity Report

#### **[Create FlexFile &](#page-26-0)  Q Excel Templates**

**Complete Data Model/Template**

> **Import Excel Template into cPet**

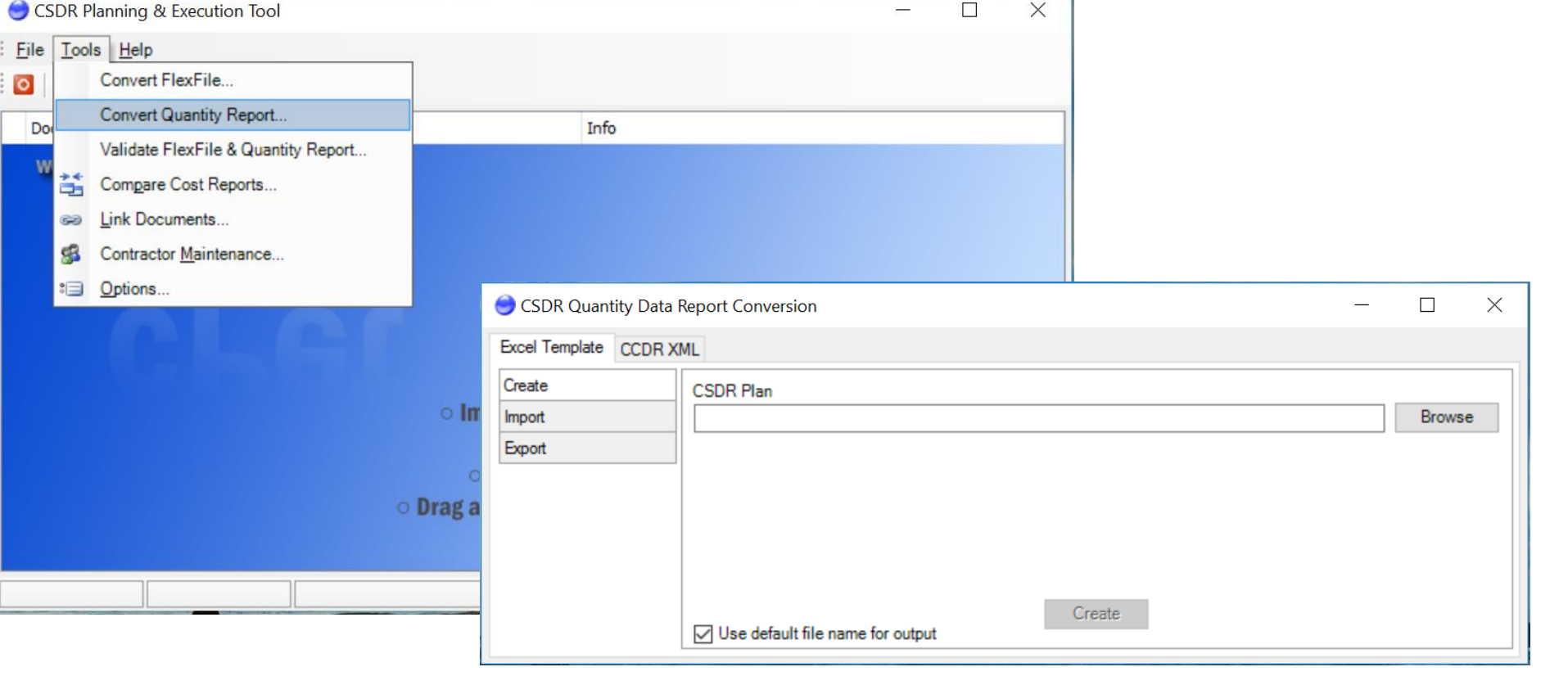

**Quantity Data Reports**

## Step 2: Create Quantity Excel Template from CSDR Plan

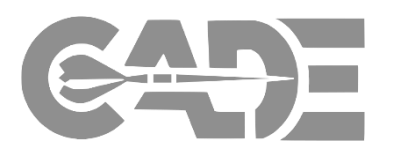

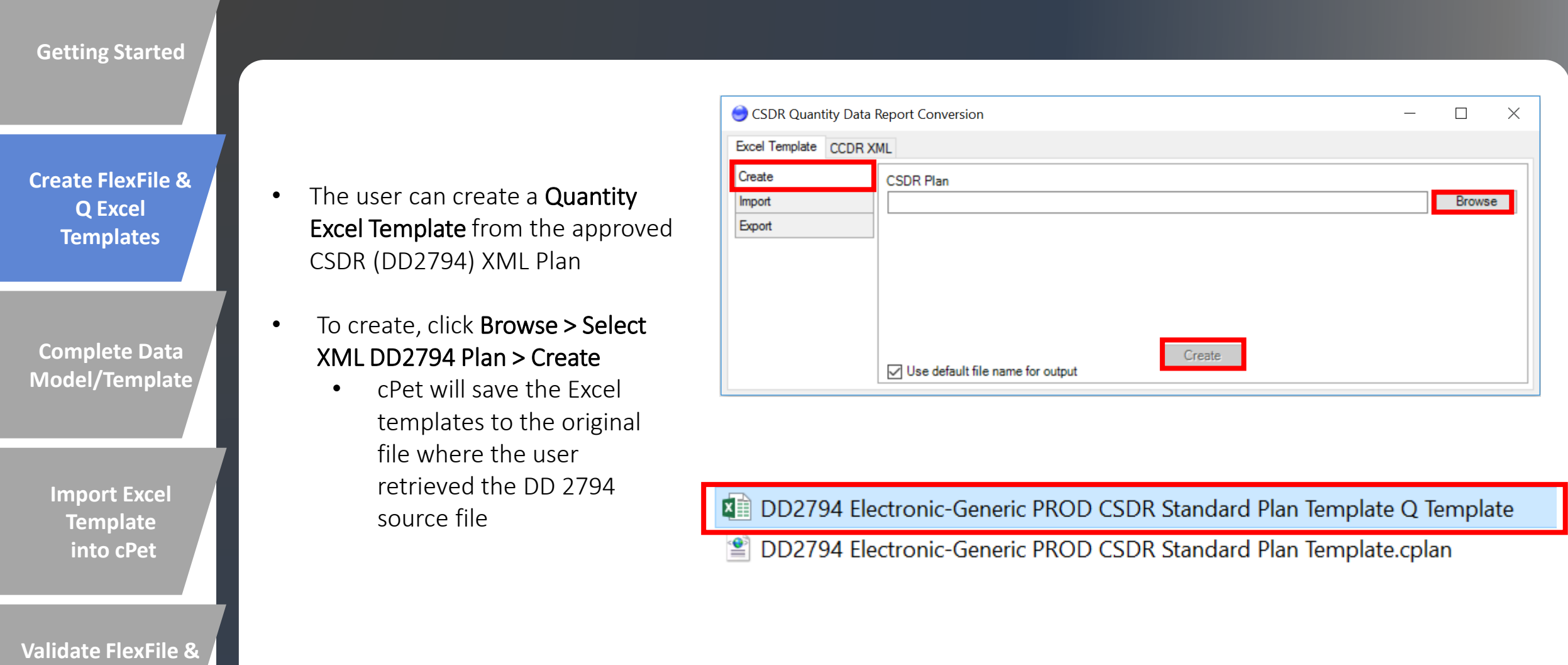

## Step 3: Completing the Quantity Data Excel Template

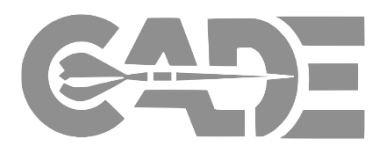

**Getting Started**

• Using the CSDR Plan, cPet will auto-populate a subset of the required Metadata, WBS, End Item, and Order/Lot fields as a starting point; it's now up to the user to complete the other required tables:

**[Create FlexFile &](#page-26-0)  Q Excel Templates**

**Complete Data Model/Template**

> **Import Excel Template into cPet**

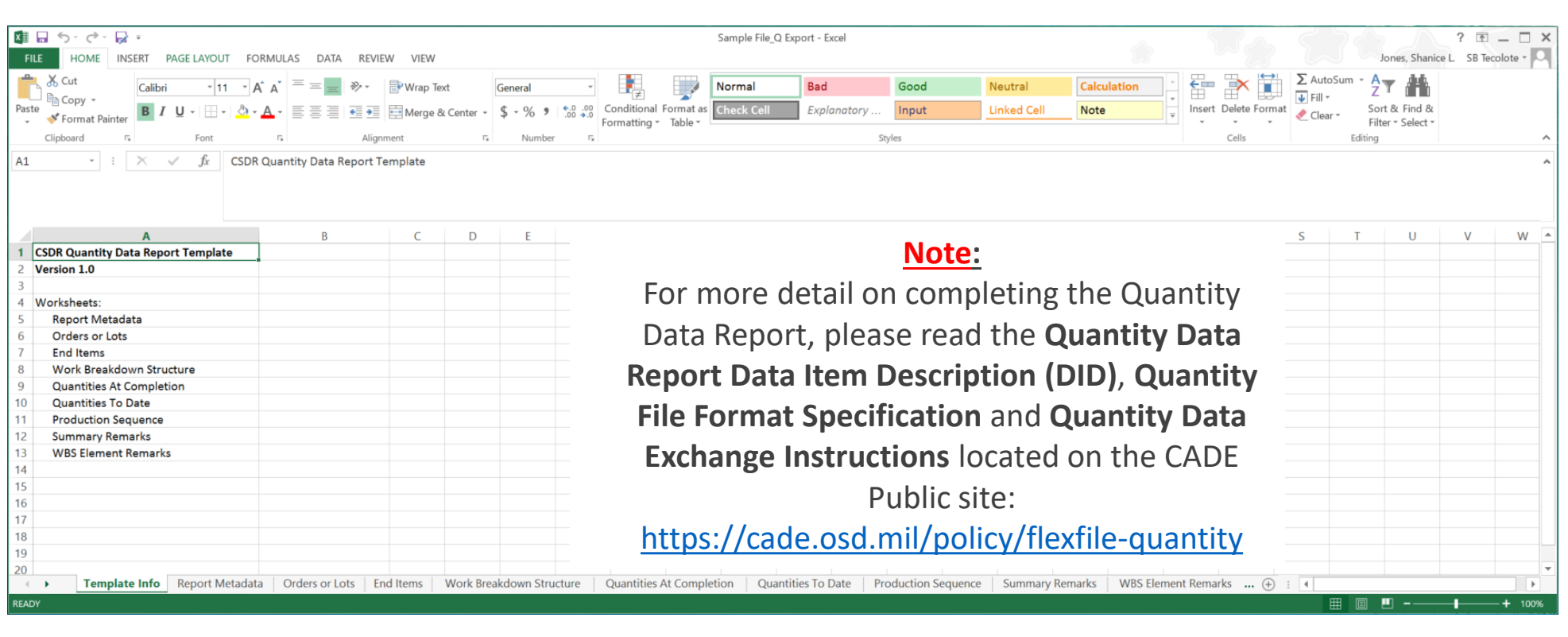

## Step 4: File Format Validation cPet Desktop: FlexFile & Quantity Data Preparer Guide

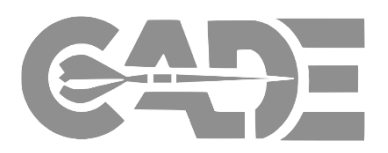

**Getting Started**

**[Create FlexFile &](#page-26-0)  Q Excel Templates**

**Complete Data Model/Template**

> **Import Excel Template into cPet**

**Validate FlexFile & Quantity Data Reports**

- Once the Excel template is complete, the user can now Import the completed **Quantity Excel Template** into cPet to generate the Quantity Import Error Log
- Make sure Import is selected: Click Browse > Select File & Upload > Import
- cPet will generate an Excel report to show where the imported file does not adhere to the DEI/FFS
- This report will be located in the source folder where the templates are stored on the user's hard drive

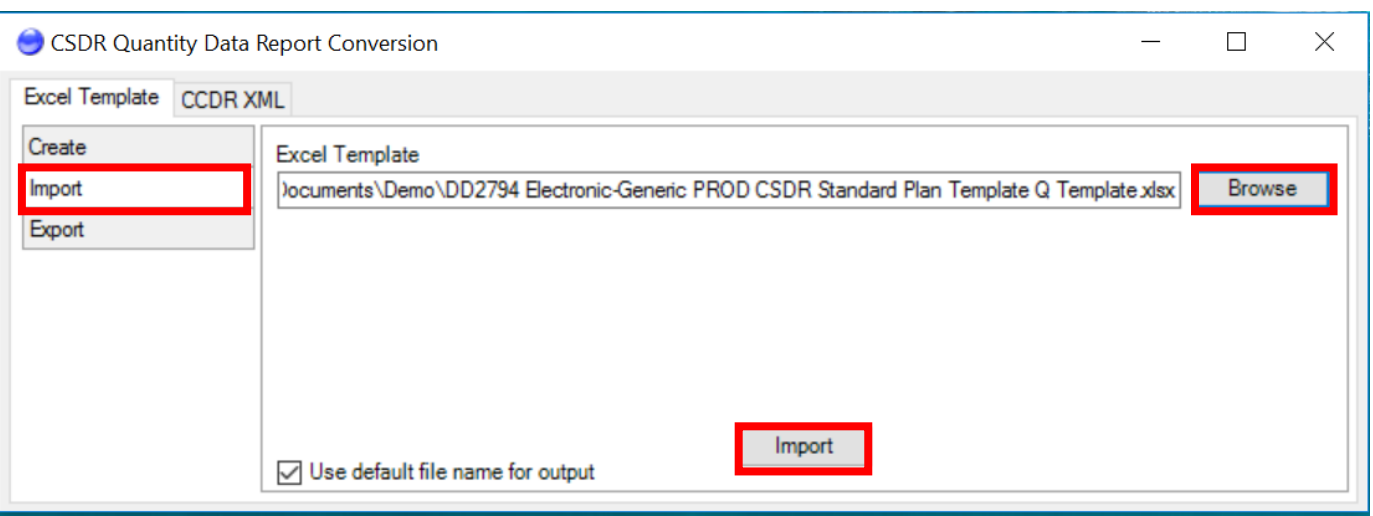

*A JSON file will not generate unless the files are compliant with the DEI/FFS*

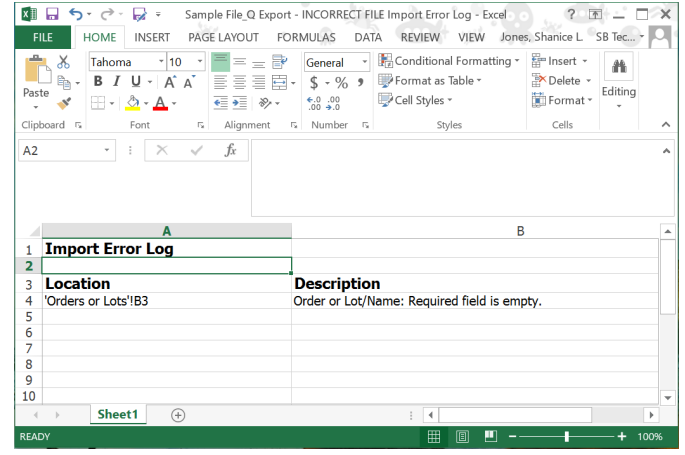

## Step 5: File Format Validation: Error Reporting

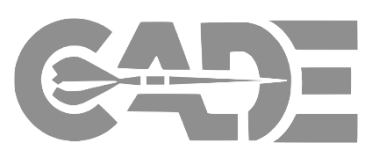

#### **Getting Started**

**[Create FlexFile &](#page-26-0)  Q Excel Templates**

**Complete Data Model/Template**

> **Import Excel Template into cPet**

**Validate FlexFile & Quantity Data Reports**

- The format validation error report will generate an **Import Error Log** by error type, as defined in the Data Exchange Instructions (DEI) and File Format Specification (FFS)
- The error report will identify the error type, as well as the table and cell where the error exists
- The user must correct all identified errors listed by type across the identified tables and cells
- When all errors identified by the single error type are complete, the user must re-upload the Excel templates to generate the next error type
- The user should repeat this process until cPet does not identify any additional errors
	- *\* See next slide for an entire list of the errors*

READY

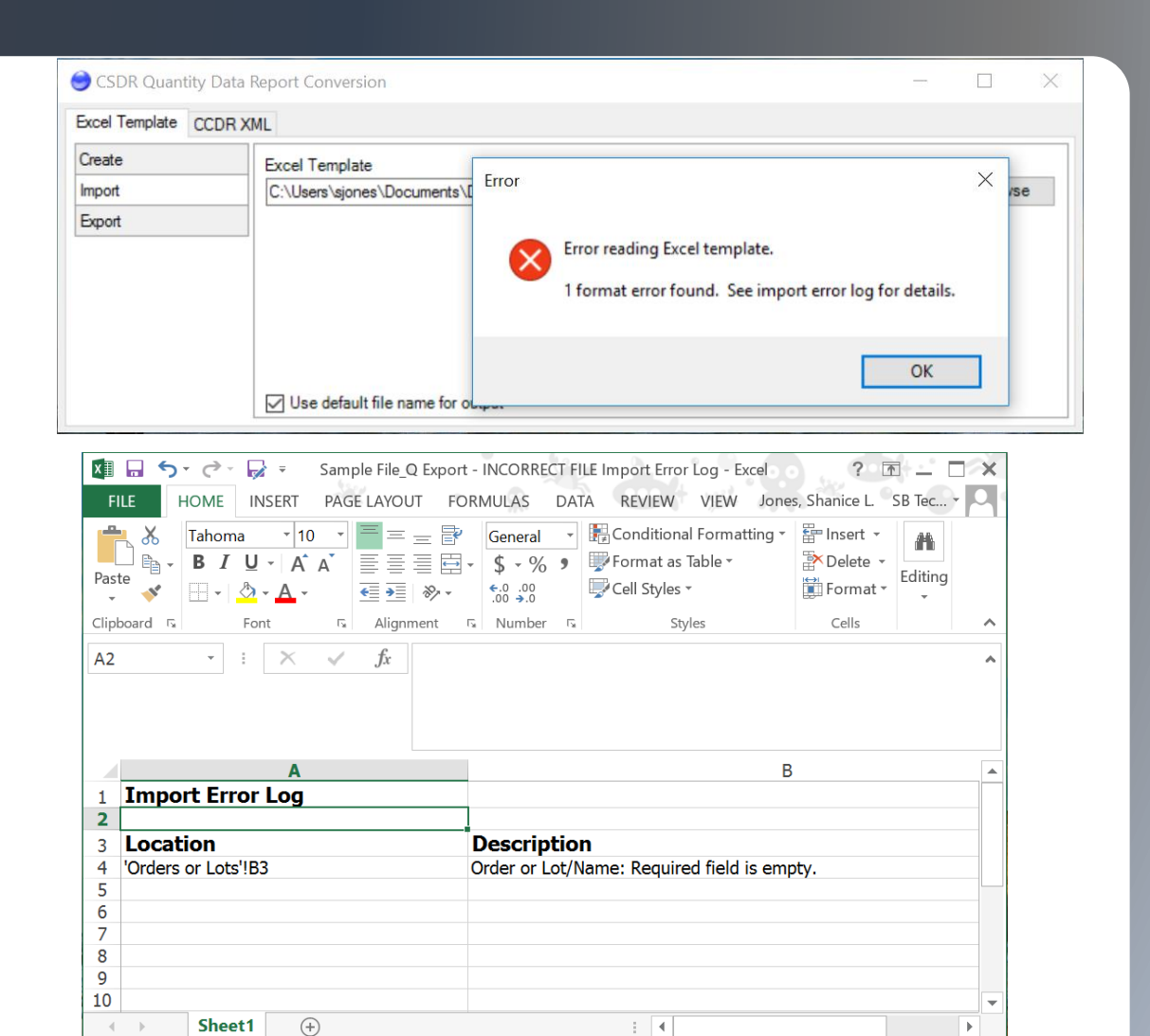

囲

## cPet Desktop: FlexFile & Quantity Data Preparer Guide

## Quantity Format Errors

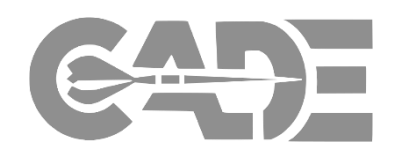

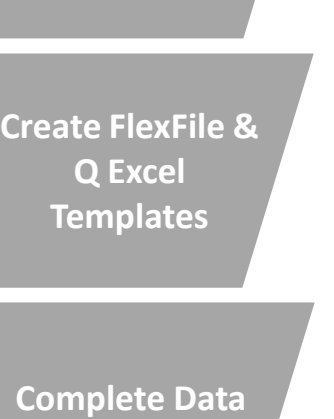

**Getting Started**

**Model/Template**

**Import Excel Template into cPet**

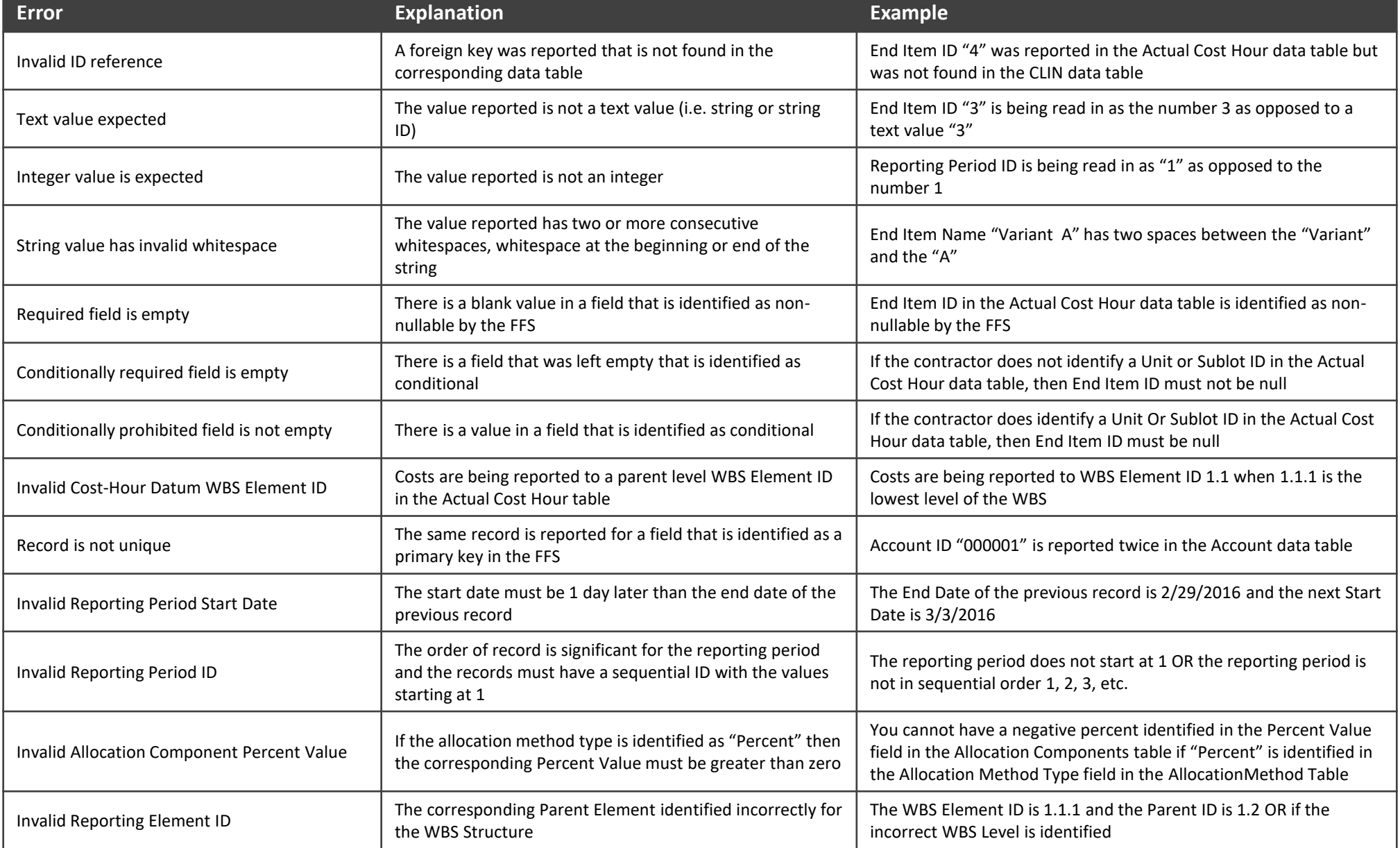

## Step 6: JSON Format Creation cPet Desktop: FlexFile & Quantity Data Preparer Guide

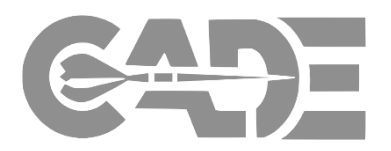

#### **Getting Started**

- Once all identified errors have been addressed, and the Excel templates must be re-imported into the Conversion tool via Browse > Select File & Upload > Import
- **[Create FlexFile &](#page-26-0)  Q Excel Templates**
- **Complete Data Model/Template**

**Import Excel Template into cPet**

- cPet will generate a zipped JSON file that adheres to the DEI/FFS and can be ingested into CADE
- The JSON zipped file will auto-generate within the same source folder used to upload the Excel templates, which will be the official submission file

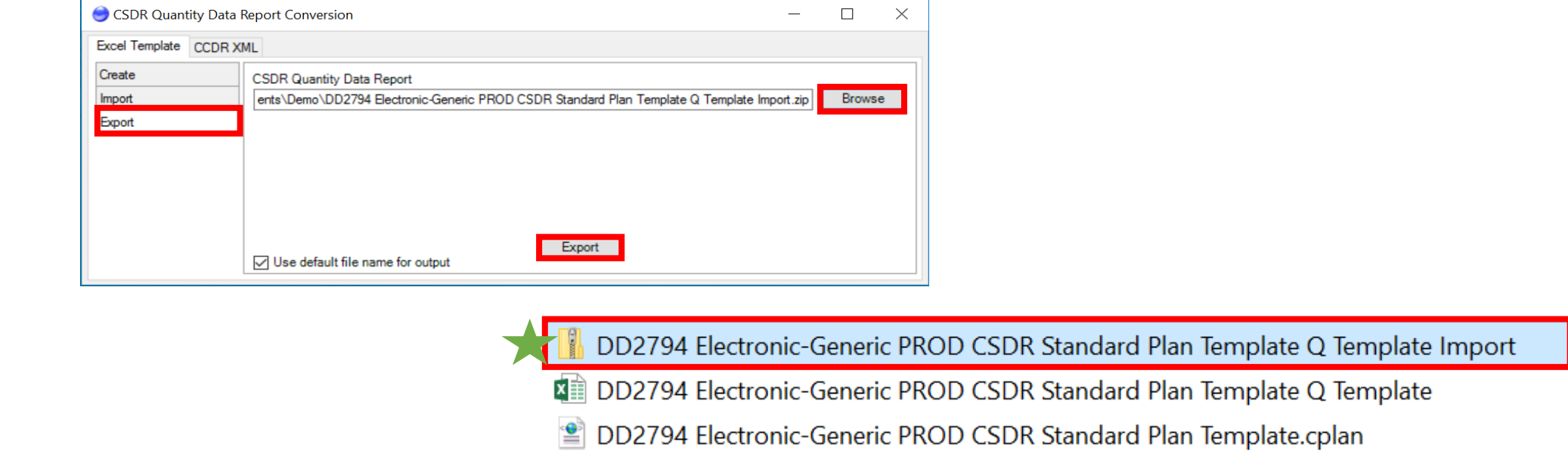

## <span id="page-22-0"></span>FlexFile and Quantity Data & CSDR Plan Validation

### Step 1: Upload CSDR Plan & FF/Q JSON Files cPet Desktop: FlexFile & Quantity Data Preparer Guide

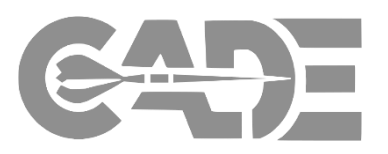

**Getting Started**

**[Create FlexFile &](#page-26-0)  Q Excel Templates**

**Complete Data Model/Template**

> **Import Excel Template into cPet**

**Validate FlexFile & Quantity Data Reports**

• cPet allows the user to pre-validate data within the FlexFile & Quantity JSON files prior to submission in CADE

 $\boxed{\circ}$ 

- Select Tools > Validate FlexFile & Quantity Report
- Browse and upload the FlexFile & Quantity Data Report JSON files
- Browse > Select File & Upload > Validate
- User will be prompted to save down the Validation Results in an **Excel file within the source folder**

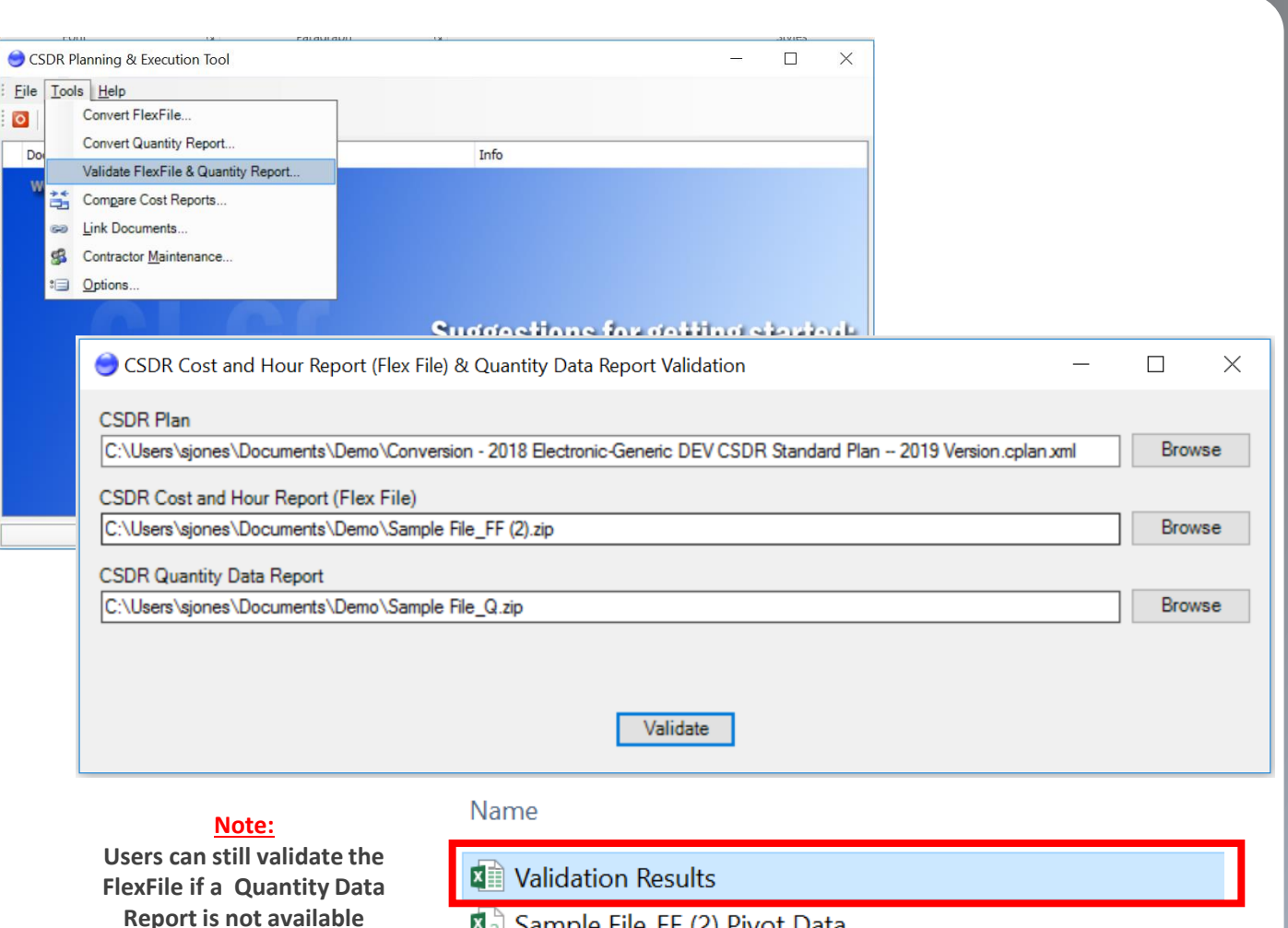

Sample File FF (2) Pivot Data

## FlexFile & Quantity Data Validation Errors cPet Desktop: FlexFile & Quantity Data Preparer Guide

**Reports**

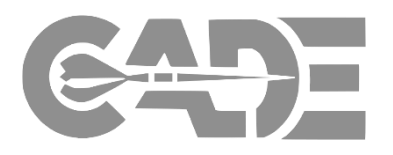

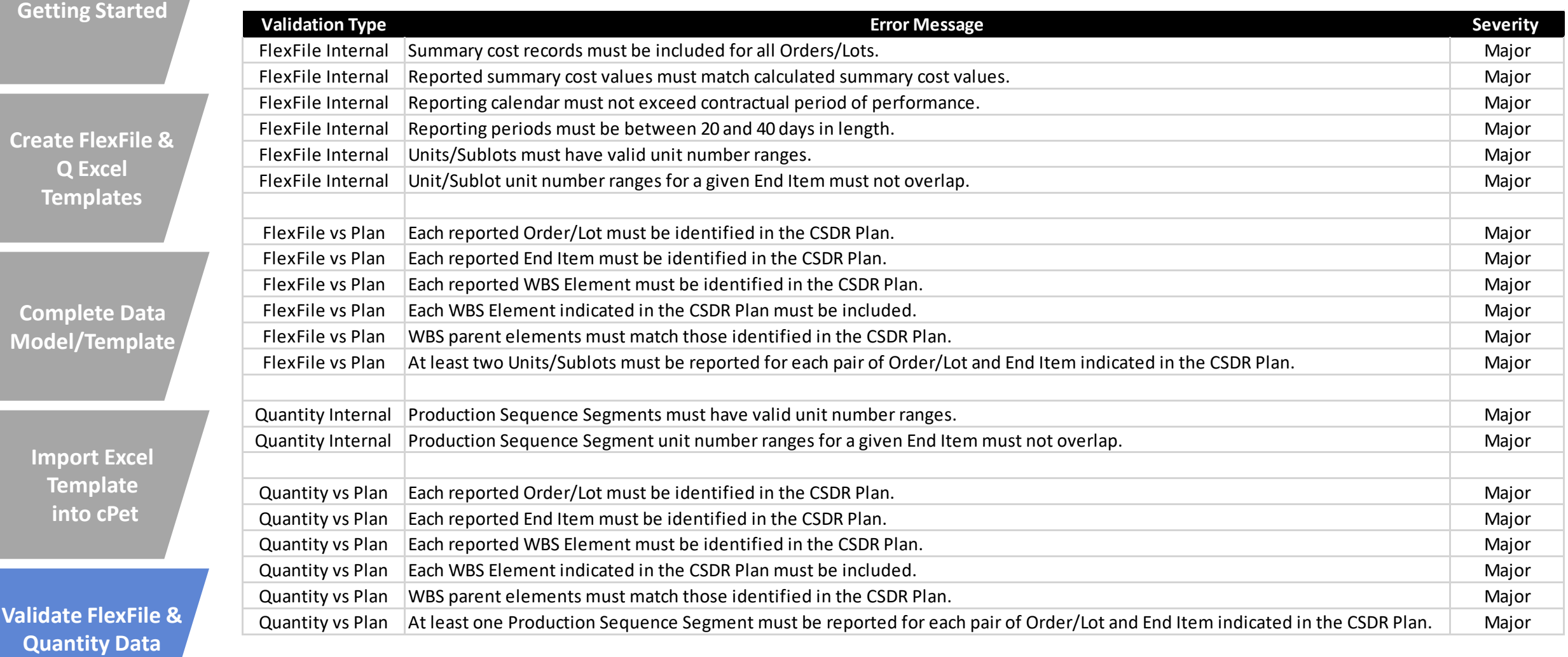

25

## **Step 2: Viewing the Validation Error Results**

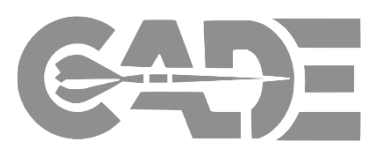

## **[Create FlexFile &](#page-26-0)  Q Excel Templates**

**Getting Started**

#### **Complete Data Model/Template**

**Import Excel Template into cPet**

**Validate FlexFile & Quantity Data Reports**

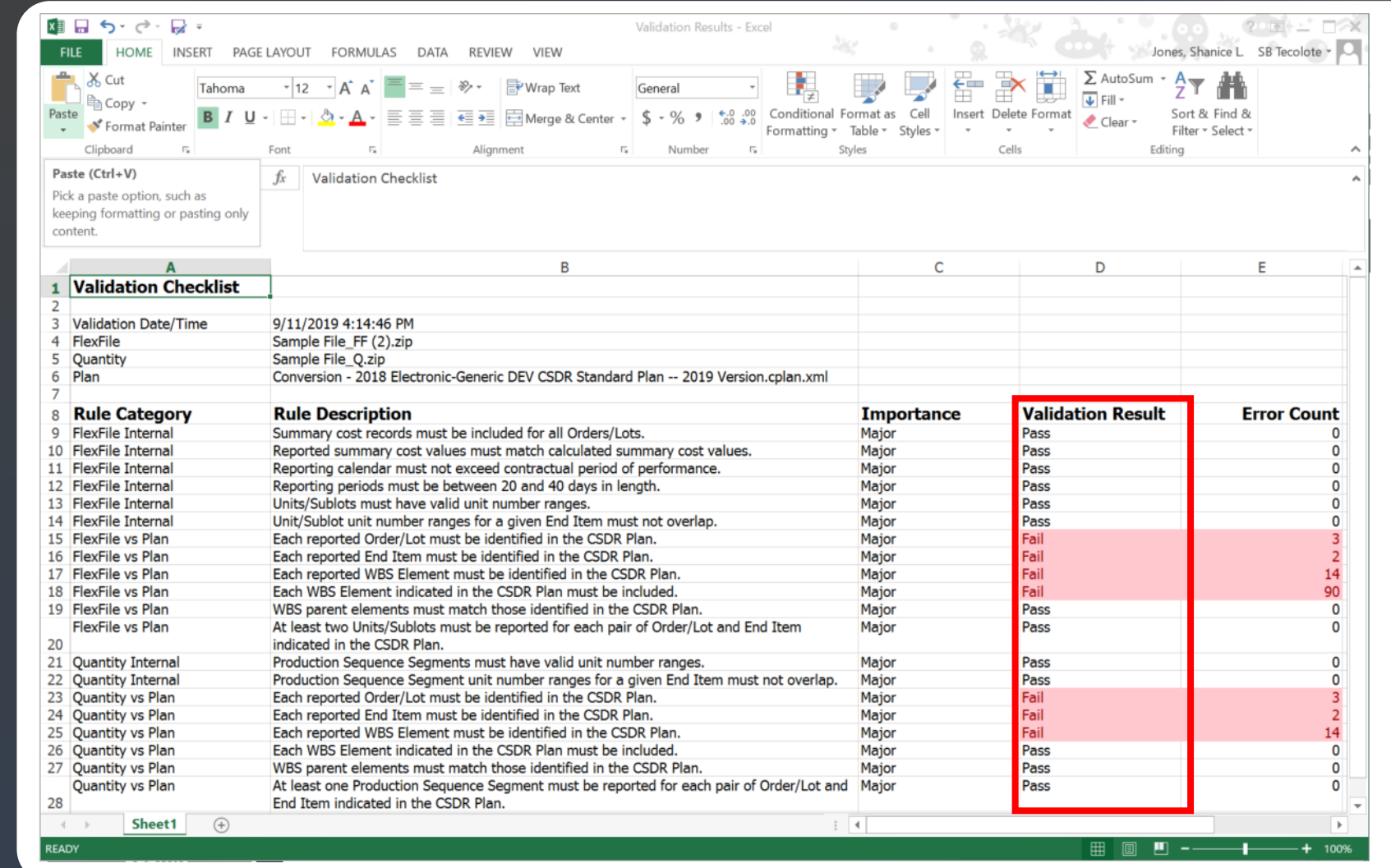

- The Validation Results will list all errors, as well as the severity
- Any error identified as Major could result in a rejection from DCARC
- The user should attempt to address all errors prior to submission of the JSON files in CADE

26

## <span id="page-26-0"></span>Generating Submission Reviewer Files 1921 Legacy & FlexFile Pivot

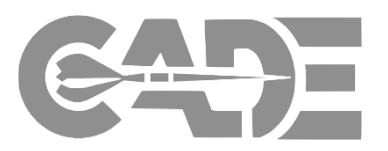

#### **Getting Started**

**[Create FlexFile &](#page-26-0)  Q Excel Templates**

- When the FlexFile & Quantity JSON files are submitted and validated in CADE's CSDR Submit-Review application, Government Reviewer Files are generated:
	- FlexFile Pivot Data
	- Legacy 1921 views by Order/Lot
	- These files will be used to review the submitted data

#### **Complete Data Model/Template Validate: Review Results Flex File FF Excel Template FF Pivot Data Quantity Data Report Q Excel Template File(s) Current Date Generated**  $\Delta$ Sample File.zip 王 Sample File.zip 盂 4/30/2019 12:09:41 PM m.  $\blacksquare$ **Import Excel Major Error Count CCDR Report Name Minor Error Count Template** 39 22 Lot 1 **into cPet** Lot 2 39 22 39 Lot 3 22 Lot 4 39  $10$ Lot 5 39  $10$

## Submit-Review Government Reviewer Files: Legacy 1921

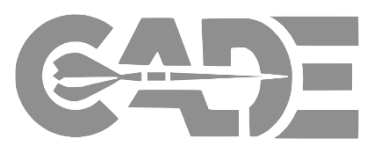

**Getting Started**

**[Create FlexFile &](#page-26-0)  Q Excel Templates**

**Complete Data Model/Template**

> **Import Excel Template into cPet**

**Validate FlexFile & Quantity Data Reports**

- The legacy 1921 format is generated to verify that the FlexFile and Quantity data can be summarized at the same level as the historical data
- Data Submitters and Reviewers have access to view the following:
	- User Interface view of the 1921
	- Excel export of the 1921
	- Flat file export of the 1921

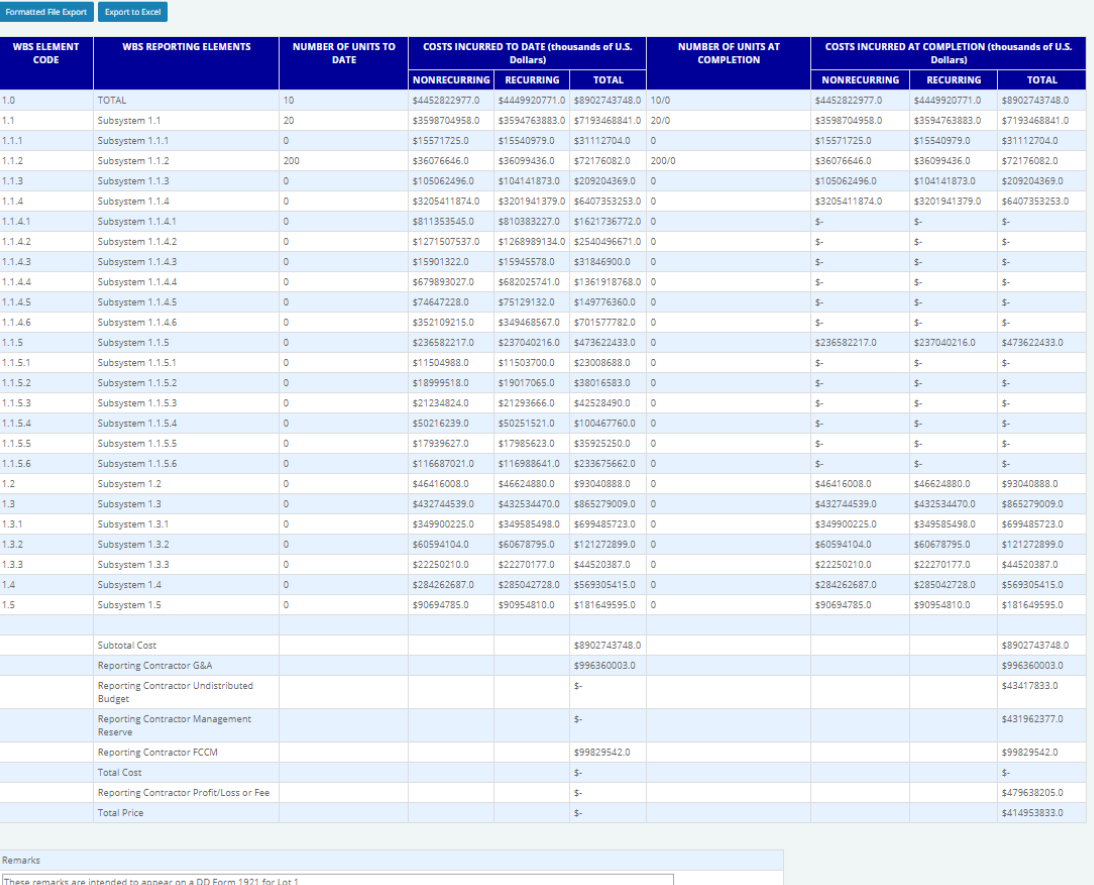

Header Data 1921 Cost Data

## Submit-Review Government Reviewer Files: FlexFile Pivot

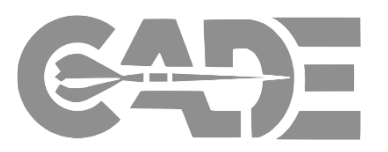

**Getting Started**

**[Create FlexFile &](#page-26-0)  Q Excel Templates**

**Complete Data Model/Template**

> **Import Excel Template into cPet**

**Validate FlexFile & Quantity Data Reports**

FlexFile Pivot Export flattens (de-normalizes) the structured data in the FlexFile

- Supports filtering & pivot table creation
- Repeats values on every row (de-normalized)
- Requires familiarity to source/intent of specific columns

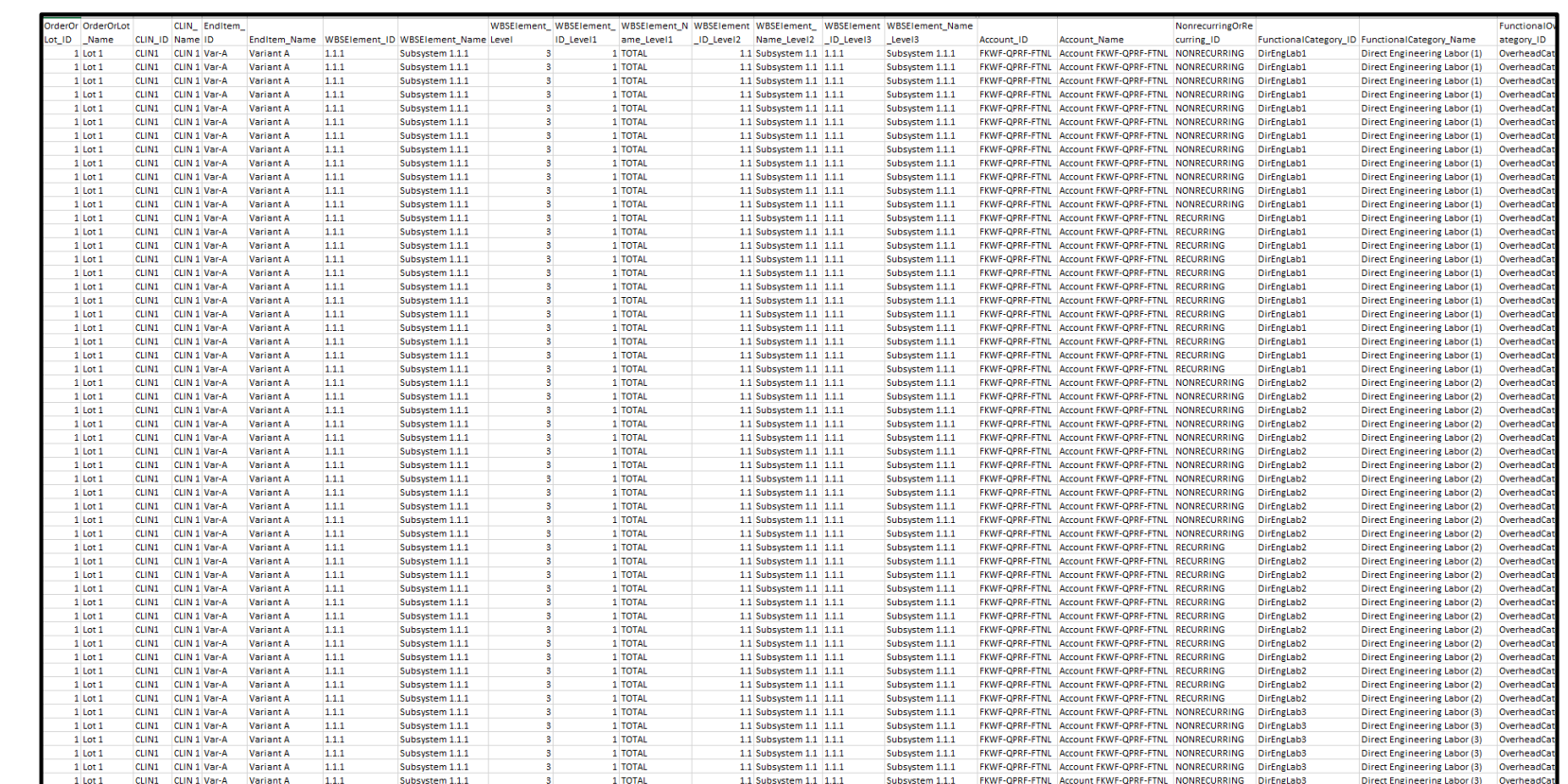

## Generating & Viewing Legacy 1921 XML in cPet

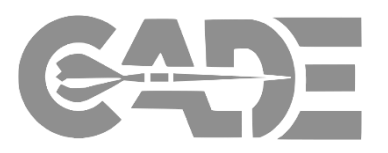

#### **Getting Started**

- cPet allows the user to generate the 1921 data to view, validate, and verify prior to submission of the FlexFile & Quantity JSON formats
- Click Tools > Convert FlexFile > Select the CCDR XML tab
- Browse and upload your CSDR Cost and Hour Report (Flex File) and CSDR Quantity Data Report *(If you have a Flex File generated, you do not need to upload a Quantity Data Report) >* Click Export
- The 1921 files will save down as XML files within the user's source folder.

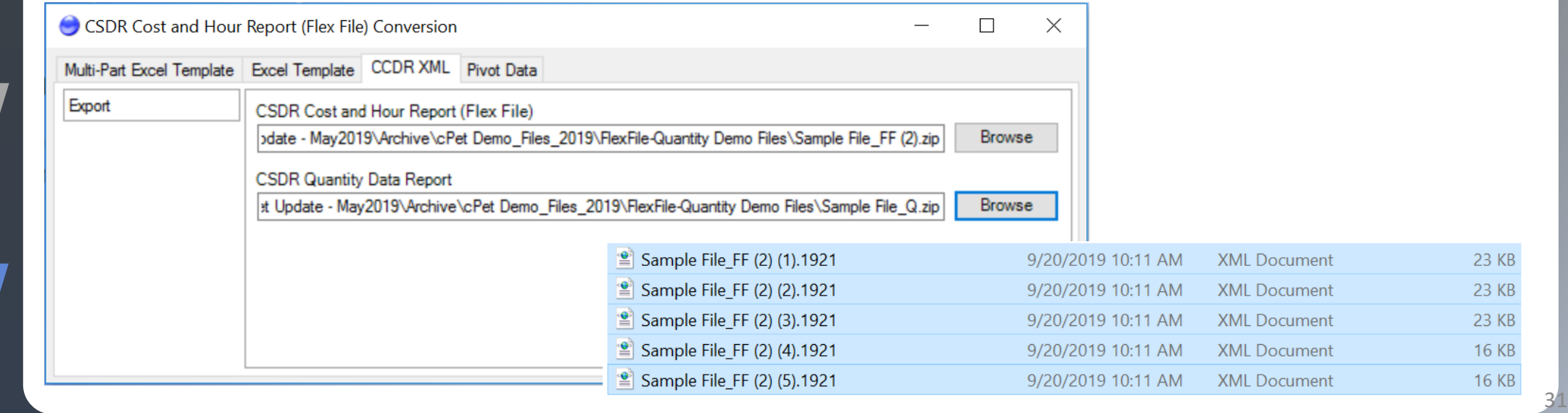

**[Create FlexFile &](#page-26-0)  Q Excel Templates**

**Complete Data Model/Template**

> **Import Excel Template into cPet**

## Generating & Viewing Legacy 1921 XML in cPet

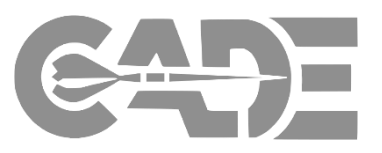

32

**Getting Started**

**[Create FlexFile &](#page-26-0)  Q Excel Templates**

**Complete Data Model/Template**

> **Import Excel Template into cPet**

- In order to view your 1921, you will need to have your DD2794 CSDR plan uploaded within cPet.
- Drag and drop your 1921 XML files that you generated from your FlexFile against your uploaded CSDR plan
- Go to Tools > Export DD2794 OR Right click on your uploaded 1921 > Click Export DD Form
- You will now be able to view your legacy 1921 in it's Excel format located in the source folder where the 1921 XML files were stored on the user's hard drive.

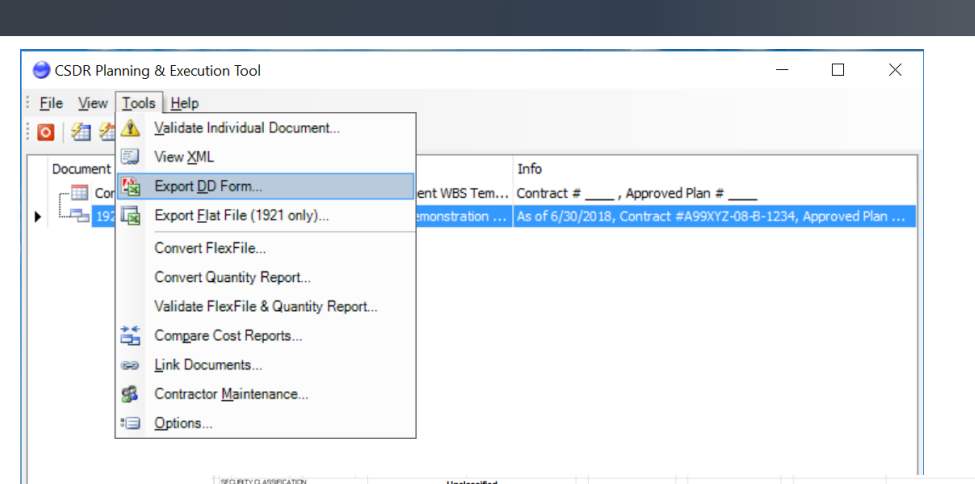

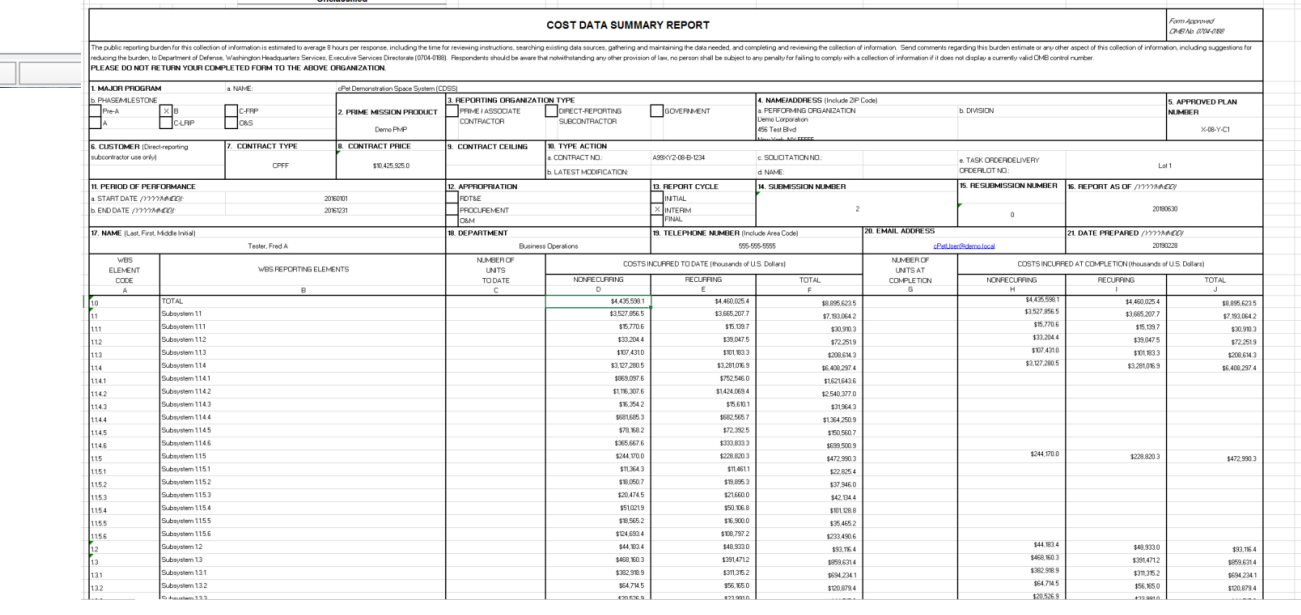

#### cPet Desktop: FlexFile & Quantity Data Preparer Guide

## Generating & Verifying FlexFile Pivot Data in cPet

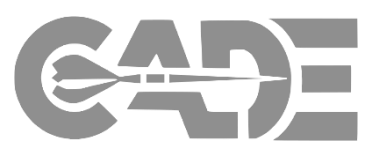

**Getting Started**

**[Create FlexFile &](#page-26-0)  Q Excel Templates**

**Complete Data Model/Template**

> **Import Excel Template into cPet**

**Validate FlexFile & Quantity Data Reports**

- cPet allows the user to generate the FlexFile Pivot data to view and verify prior to submission of the FlexFile & Quantity JSON formats
- From the FlexFile Conversion tool, ensure Pivot Data is selected:
	- Click Browse > Select FlexFile JSON File> Click Export
- User will be prompted to save the FlexFile Pivot Data in an Excel file within the source folder

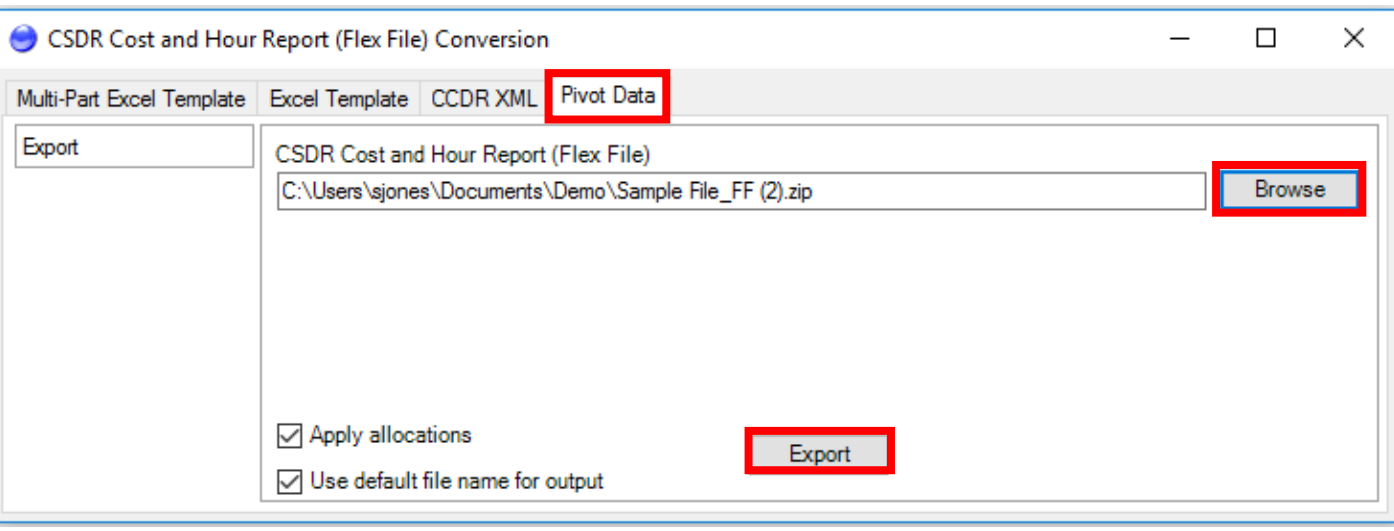

#### Name

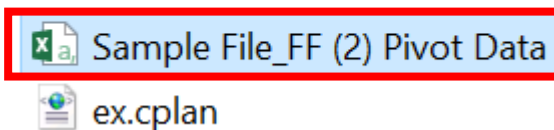